## Kurzanleitung Schulmanager Online – Elternsprechtag

Nach der Anmeldung sehen Sie folgenden Bildschirm:

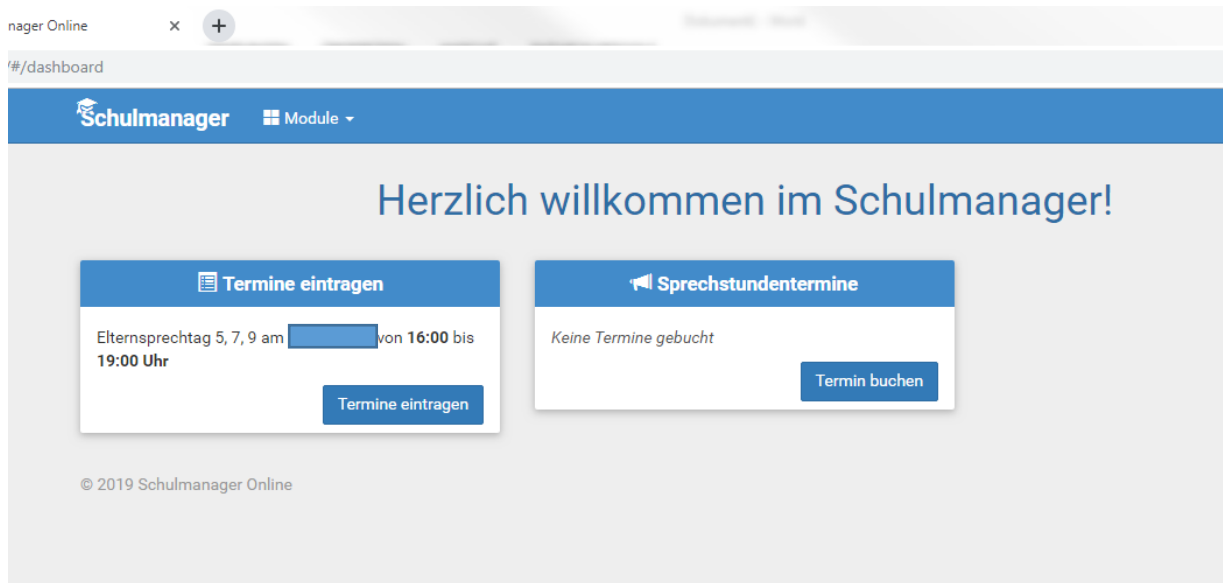

Über den Button "Termine eintragen" gelangen Sie zur nächsten Seite

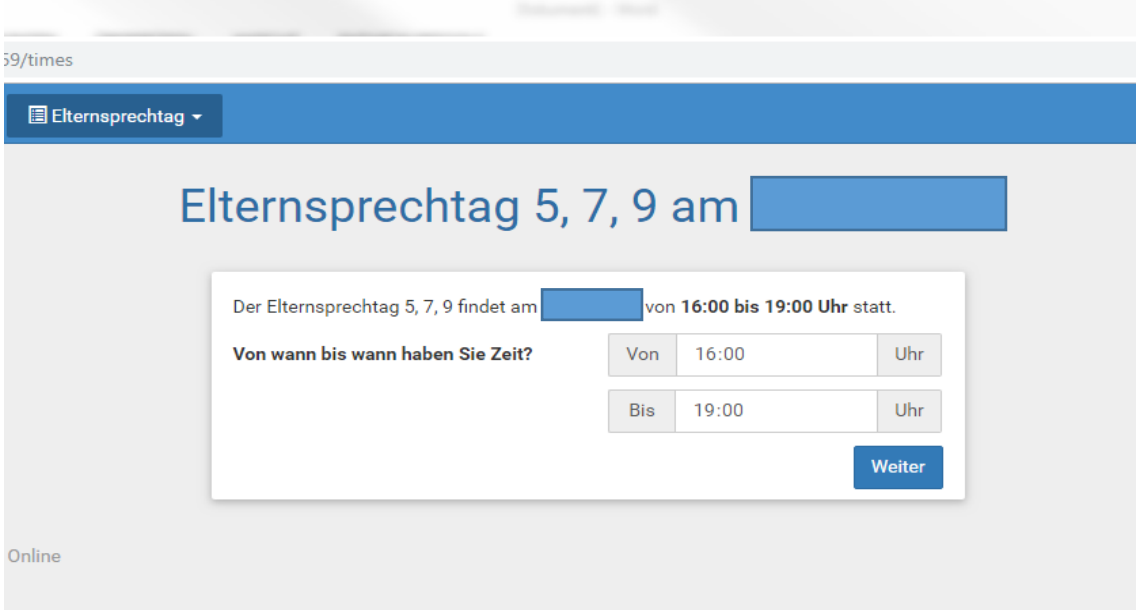

Geben Sie bitte im ersten Schritt Ihren zeitlichen Rahmen an; mit dem Button "Weiter" gelangen Sie zur Übersicht der anwesenden Lehrkräfte

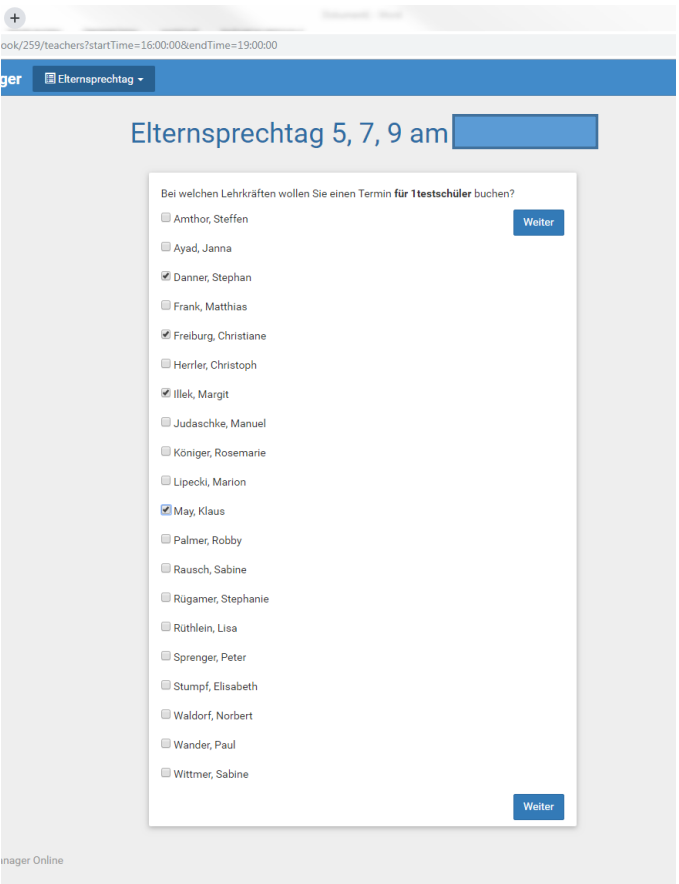

Wählen Sie die entsprechenden Lehrkräfte aus, bei denen Sie einen Termin möchten, mit "Weiter" werden mögliche Termine berechnet.

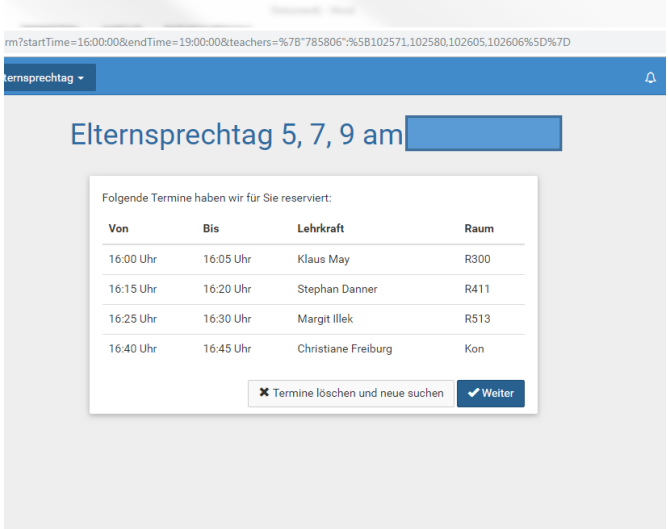

Sie haben nun die Möglichkeit mit "Weiter" die angezeigten Termine zu buchen oder über den anderen Button abzuändern.

Im Anschluss wird Ihnen nochmals eine Übersicht der gebuchten Termine angezeigt, diese können Sie sich bei Bedarf ausdrucken.

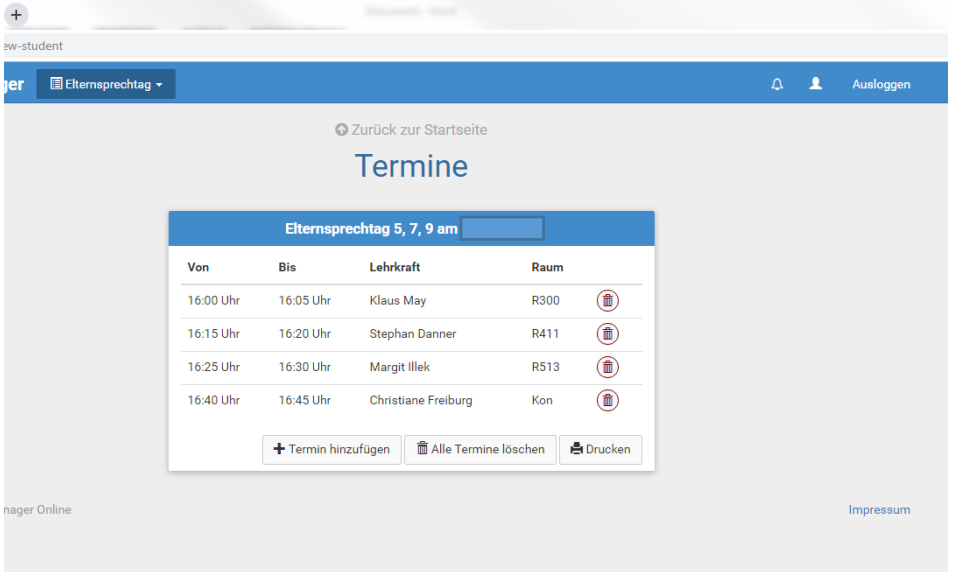

Sie können nun über "Zurück zur Startseite" auf die Startseite wechseln oder sich direkt ausloggen.

Jederzeit können Sie durch erneutes Anmelden Ihre Termine verwalten (löschen oder einen neuen buchen).

Viel Spaß!